## **Guide d'inscription 2FA des étudiants Juin 2022**

Navigateurs compatibles : Chrome, Firefox, Safari, Edge, Opera, Internet Explorer 8 ou ultérieur. Pour une plus vaste compatibilité avec les méthodes d'authentification de Duo - **Duo recommande l'utilisation des versions les plus récentes de Chrome ou Firefox.**

Méthodes d'authentification : Duo Push, mot de passe, clé de sécurité

**Étape 1 : Inscription**. Rendez-vous sur la pag[e http://www.montgomerycollege.edu/2FA\\_enroll](http://www.montgomerycollege.edu/2FA_enroll) Nous vous recommandons fortement d'effectuer cette opération depuis un ordinateur et de ne pas le faire depuis l'appareil mobile que vous enregistrerez sur Duo.

## **Étape 2** : **Saisissez votre identifiant MyMC et mot de passe.**

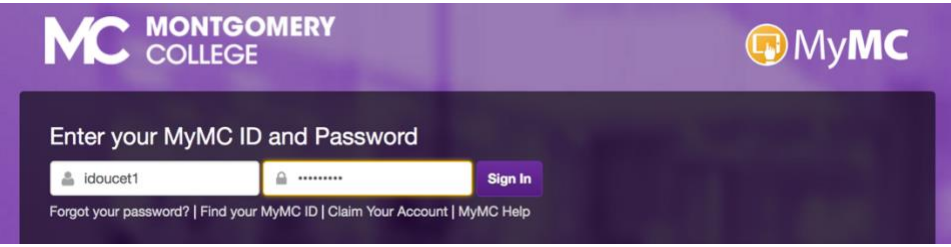

**Étape 3 : Écran d'accueil.** Un écran d'accueil apparaîtra, cliquez sur « **Start setup » (Démarrer la configuration)** pour commencer l'enregistrement de votre appareil.

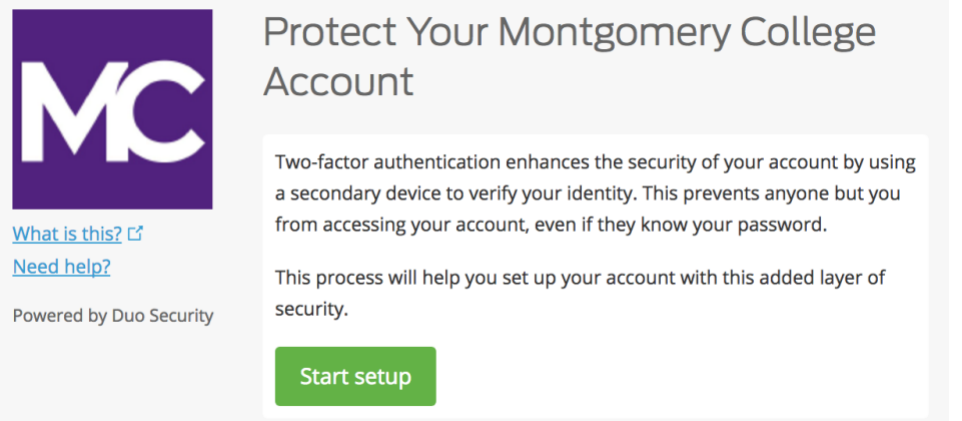

**Étape 4 : Choisissez le type d'appareil pour votre authentification.** Sélectionnez le type d'appareil à enregistrer et cliquez sur « **Continue » (Continuer)**. Nous vous recommandons d'utiliser un smartphone, mais vous pouvez enregistrer une tablette iOS/Android.

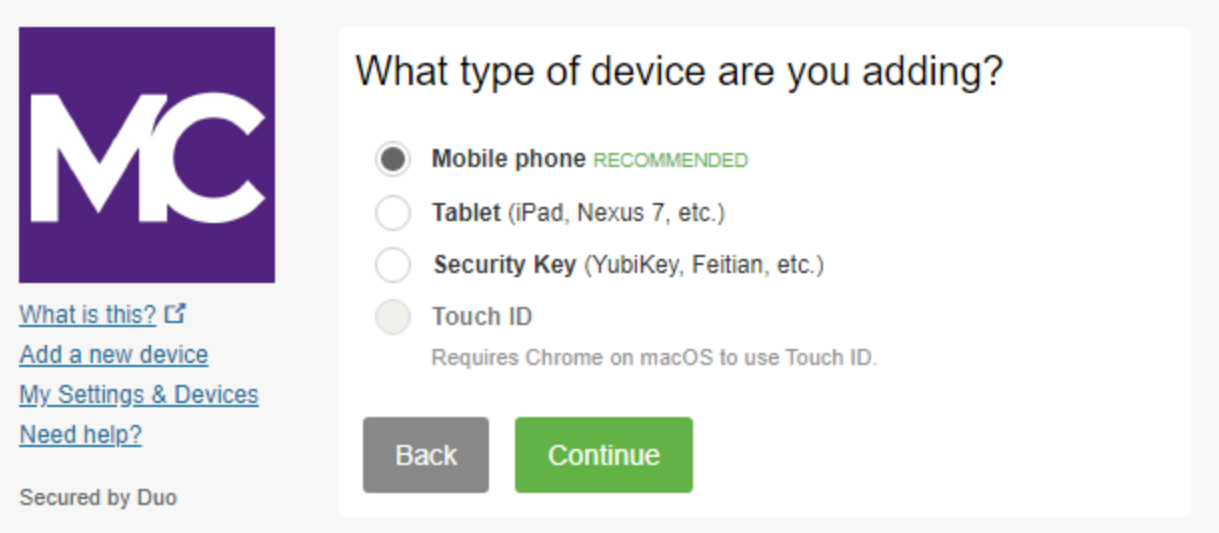

**Étape 5 : Saisissez votre numéro de téléphone**. Sélectionnez votre pays dans la liste du menu déroulant et saisissez votre numéro de téléphone. Utilisez le numéro du smartphone avec lequel vous vous connectez à un service protégé avec Duo.

Vérifiez que vous avez correctement saisi votre numéro de téléphone puis cliquez sur la case correspondante et enfin sur « **Continue » (Continuer)**.

**Note :** si vous enregistrez une tablette, aucun numéro de téléphone n'est requis. Passez directement à l'étape 7.

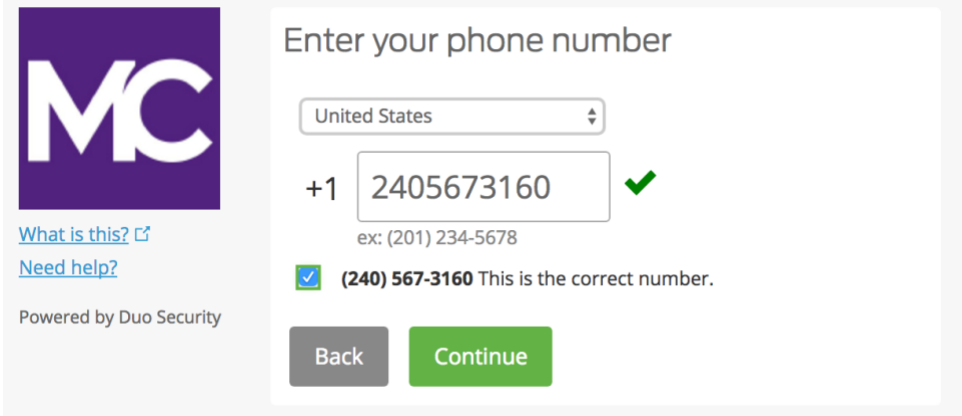

**Étape 6 : Choisissez la plate-forme**. Sélectionnez le système d'exploitation de votre appareil et cliquez sur « **Continue » (Continuer)**.

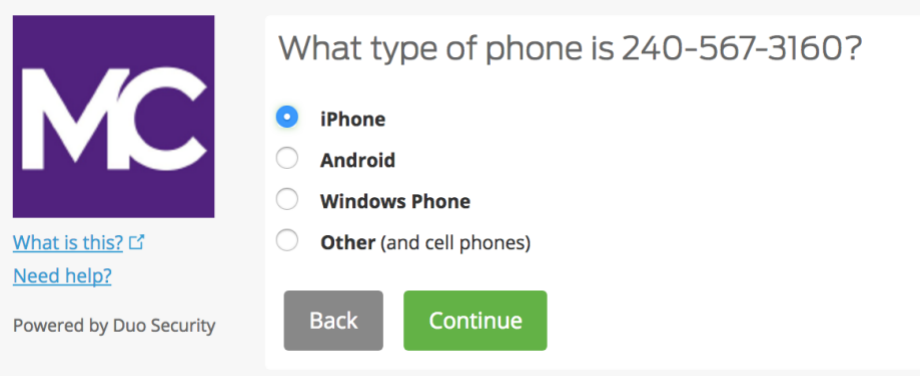

**Étape 7 : Installez Duo Mobile**. Laissez la page Web d'inscription ouverte à l'écran et prenez votre appareil mobile pour installer l'application Duo Mobile.

L'application Duo Mobile est GRATUITE et s'exécute sur votre appareil mobile pour vous permettre de vous authentifier rapidement et facilement.

Nous vous recommandons d'utiliser Duo Mobile car cette application fournit Duo Push, qui constitue la méthode d'authentification la plus pratique et assure la meilleure expérience possible. Sinon, vous pouvez vous identifier avec un mot de passe envoyé par SMS au format texte.

Suivez les instructions spécifiques à la plate-forme sur votre appareil mobile pour installer Duo Mobile. Une fois l'application installée, revenez sur la fenêtre d'inscription et cliquez sur « **I have Duo Mobile installed » (J'ai installé Duo Mobile)**.

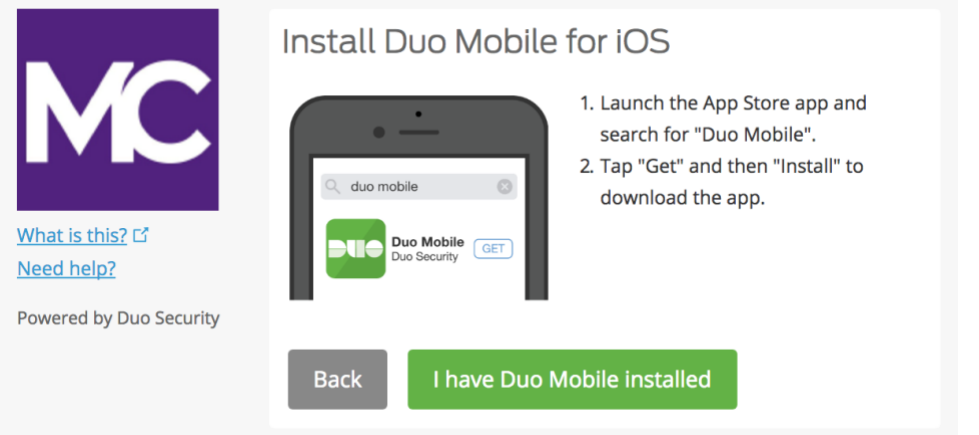

**Étape 8 : Activez Duo Mobile.** Ouvrez Duo Mobile, pressez le bouton « + » dans le coin supérieur droit de l'application. Scannez le code-barres apparaissant sur l'écran de l'ordinateur. Notez que pour scanner le code-barres, l'application Duo Mobile demandera l'accès à la caméra du téléphone, veuillez donc l'autoriser temporairement. Ce processus activera l'application et l'associera à votre compte pour que vous puissiez l'utiliser pour l'authentification. L'accès à la caméra peut être désactivé après l'inscription.

**Note :** vous ne parvenez pas à scanner le code-barres ? Rendez-vous à l'étape 9.

Sur iPhone, Android, Windows Phone et BlackBerry 10, activez Duo Mobile en scannant le code-barres avec le scanneur de code-barres (caméra) intégré à l'application. Suivez les instructions spécifiques de la plate-forme de votre appareil :

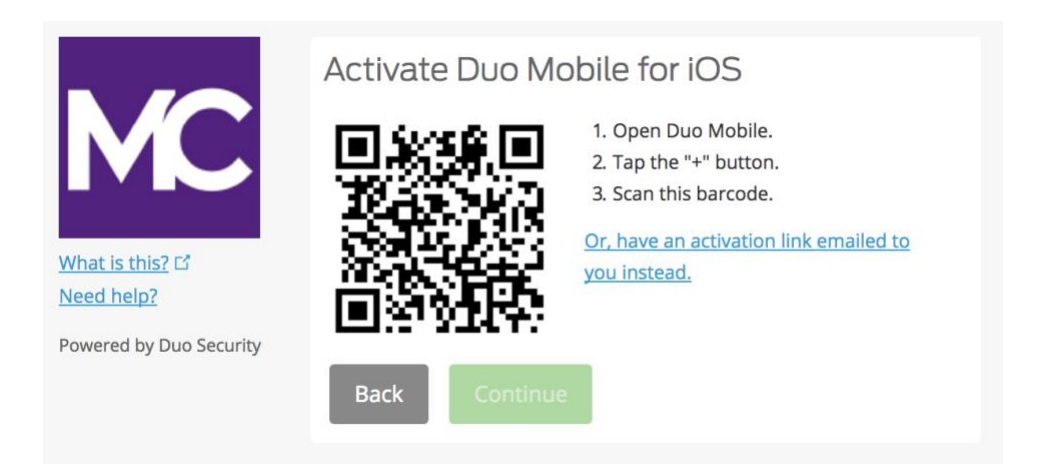

Vous pourrez cliquer sur le bouton **« Continue » (continuer)** une fois que vous aurez scanné le codebarres.

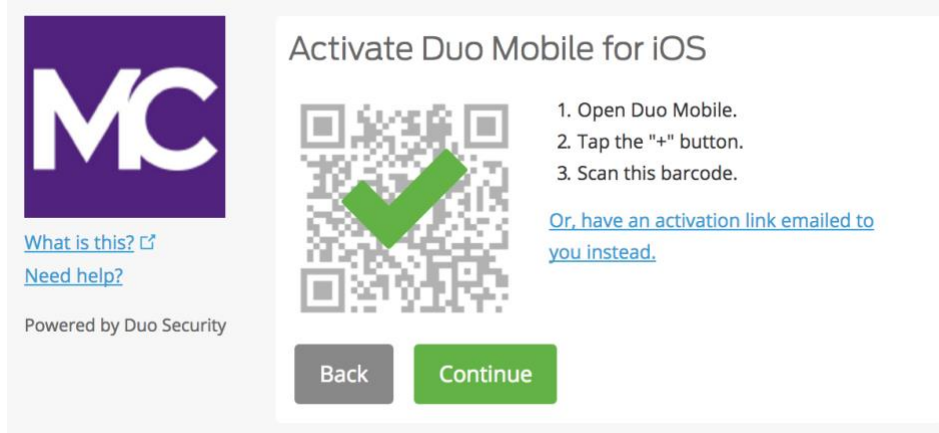

**Nommez** le compte ou conservez le nom « Montgomery College » inscrit par défaut.

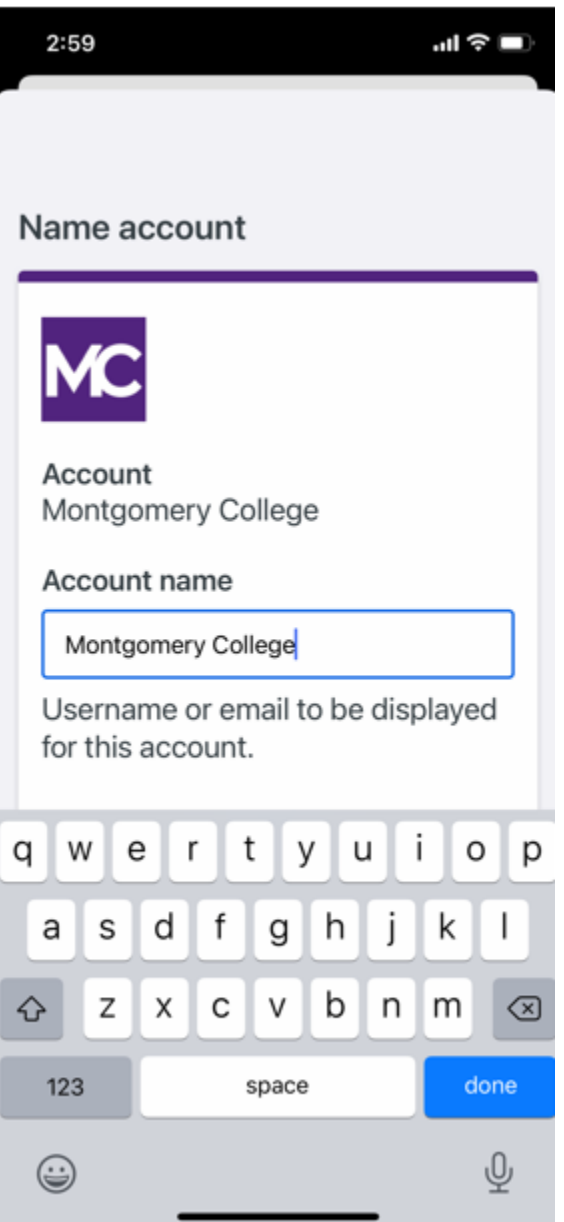

La notification « **Account linked! » (Compte associé !)** s'affichera dans l'application Duo Mobile. Vous avez terminé la configuration. Vous pouvez passer l'option « Practice now » (S'entraîner maintenant) ou suivre les messages qui s'affichent.

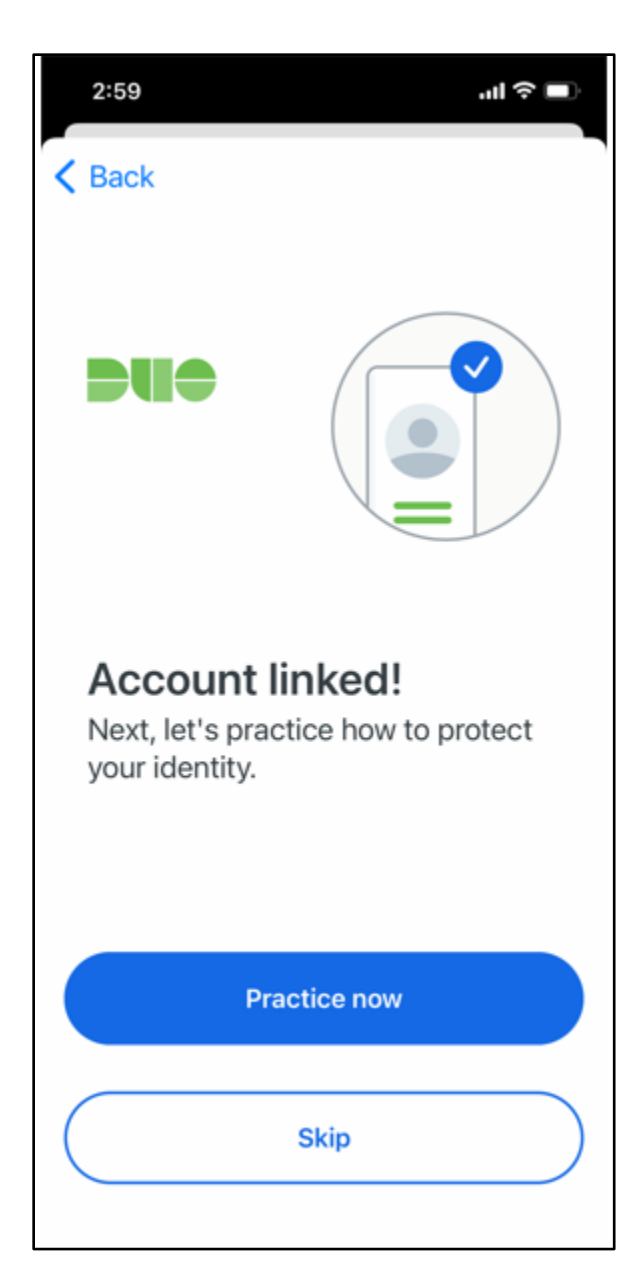

Compte Duo associé, tel qu'il est présenté dans l'application Duo Mobile

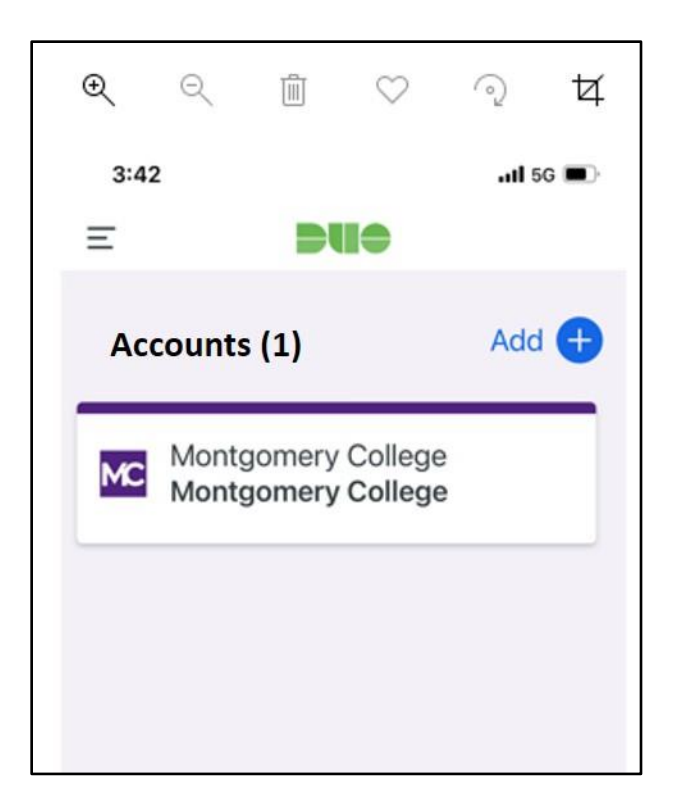

**Étape 9. Impossible de scanner le code-barres ?** Cliquez sur le lien bleu « **Or, have an activation link emailed to you instead » (Ou, avoir un lien d'activation envoyé par e-mail en remplacement),** saisissez votre adresse e-mail et cliquez sur « **Send email » (Envoyer l'e-mail).**

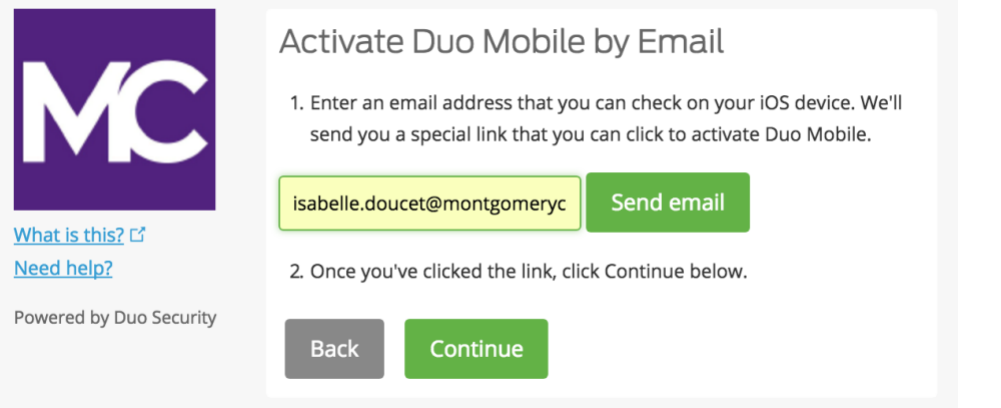

\* Veuillez noter qu'il est possible que la notification bleue en bas soit masquée si la fenêtre n'est pas complètement ouverte.

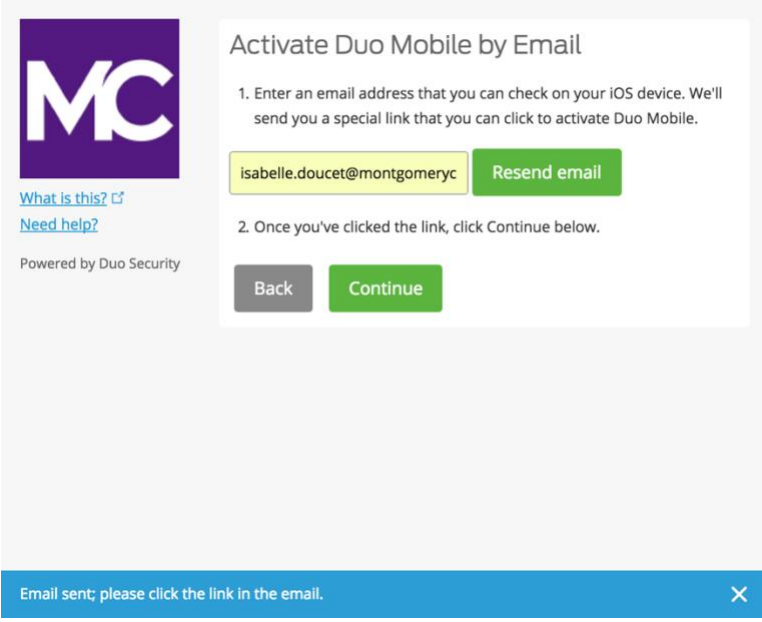

Une fois que vous aurez cliqué sur « **Send email » (Envoyer l'e-mail)**, vous recevrez un e-mail pour activer Duo Mobile. Cliquez sur le lien fourni dans l'e-mail à l'aide de l'appareil sur lequel l'application Duo Mobile est installée.

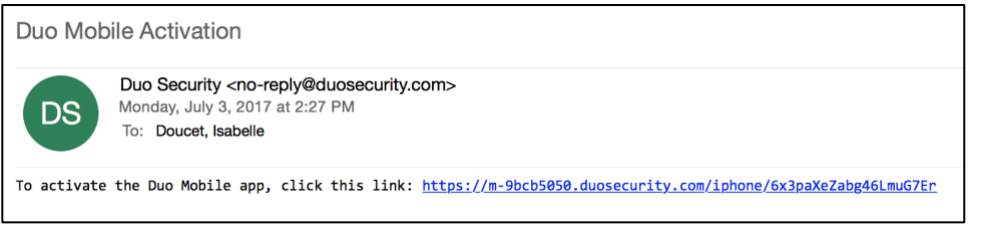

Une fenêtre apparaîtra vous demandant d'ouvrir l'application Duo Mobile, cliquez sur « **Open » (Ouvrir).**

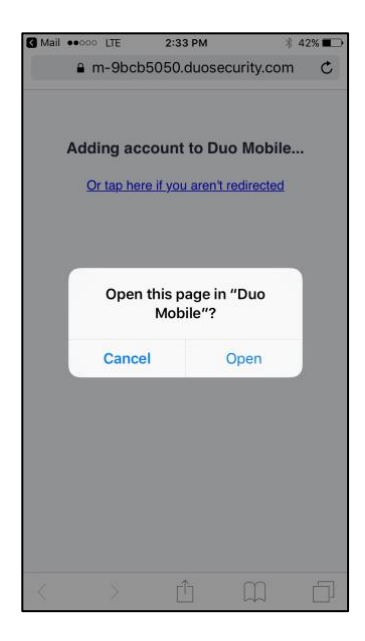

Vous avez terminé ! Vous êtes inscrit(e) avec 2FA quand le compte Duo Mobile pour Montgomery College apparaît dans l'application Duo Mobile.

## **Si vous vous inscrivez à l'aide d'un appareil mobile comme une tablette :**

Suivez les mêmes instructions de ce document jusqu'à l'étape d'activation (Étape 8) puis cliquez sur « **Take me to Duo Mobile » (M'amener sur Duo Mobile)**. Vous serez redirigé(e) vers une autre fenêtre pour ouvrir l'application Duo Mobile, cliquez sur « **Open » (Ouvrir)**. Vous verrez alors le compte Duo Mobile pour le Montgomery College dans l'application. Vous êtes à présent inscrit(e).

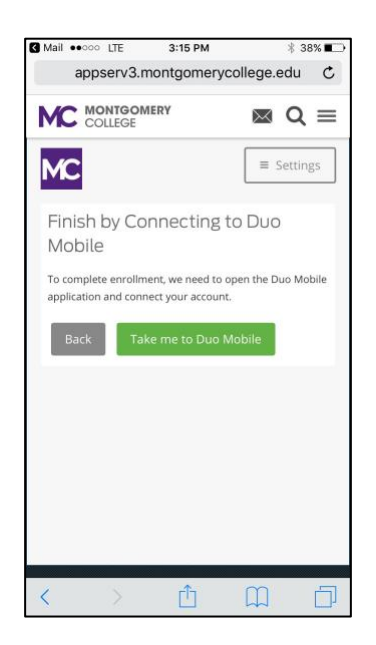

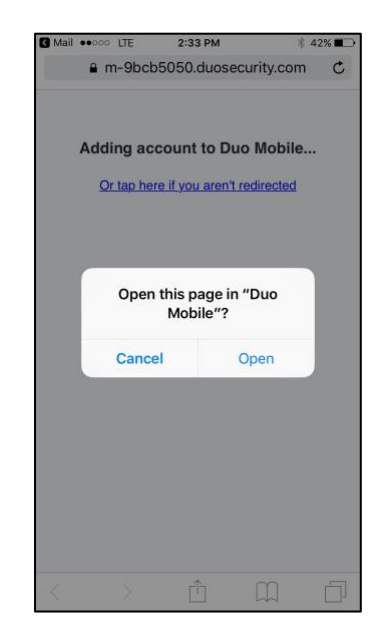